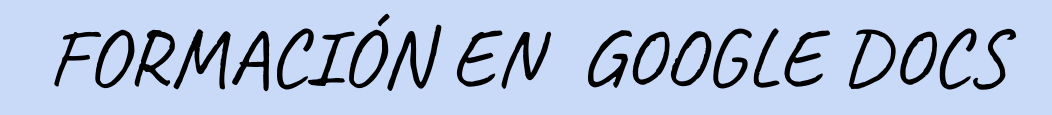

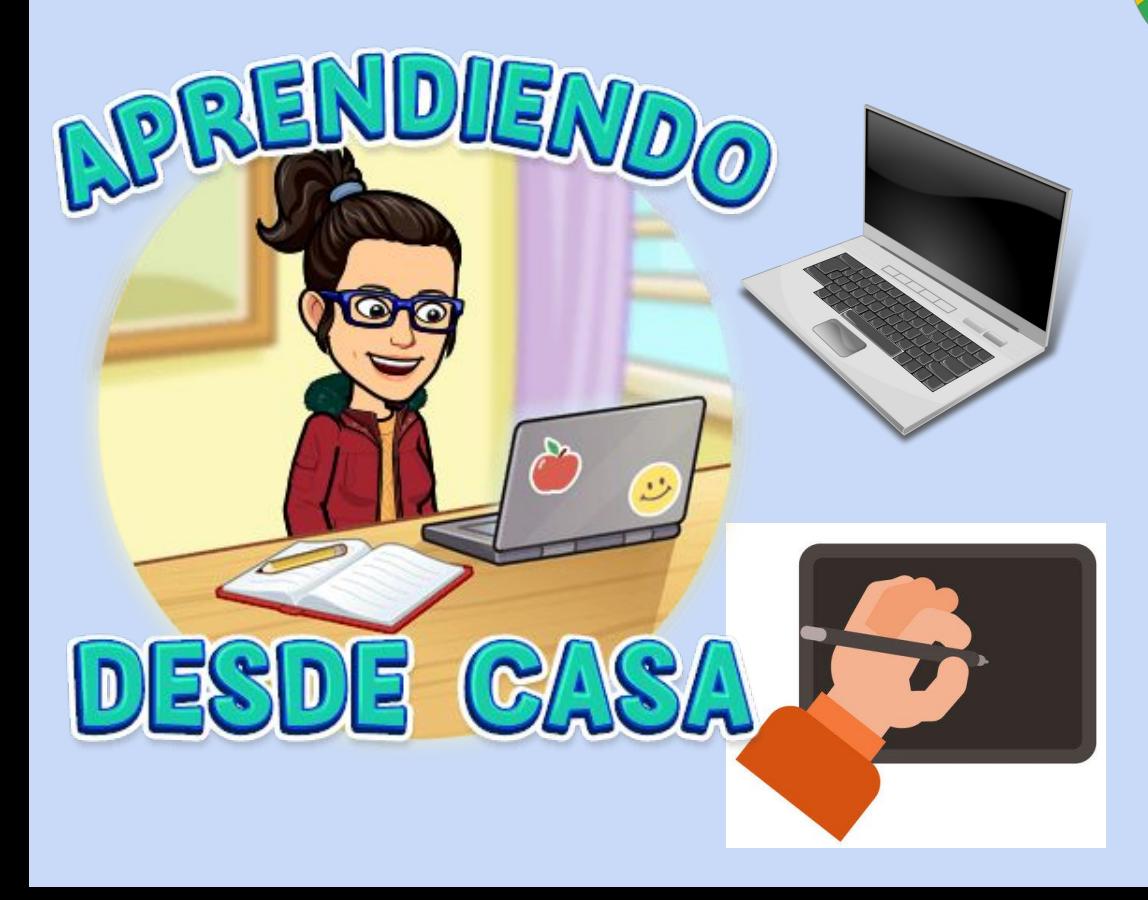

## FORMACIÓN EN GOOGLE DOCS CSSUITE

Paula Sandarrubia Pérez. IES San Fernando. Constantina

═

**~ ÍNDICE ~**

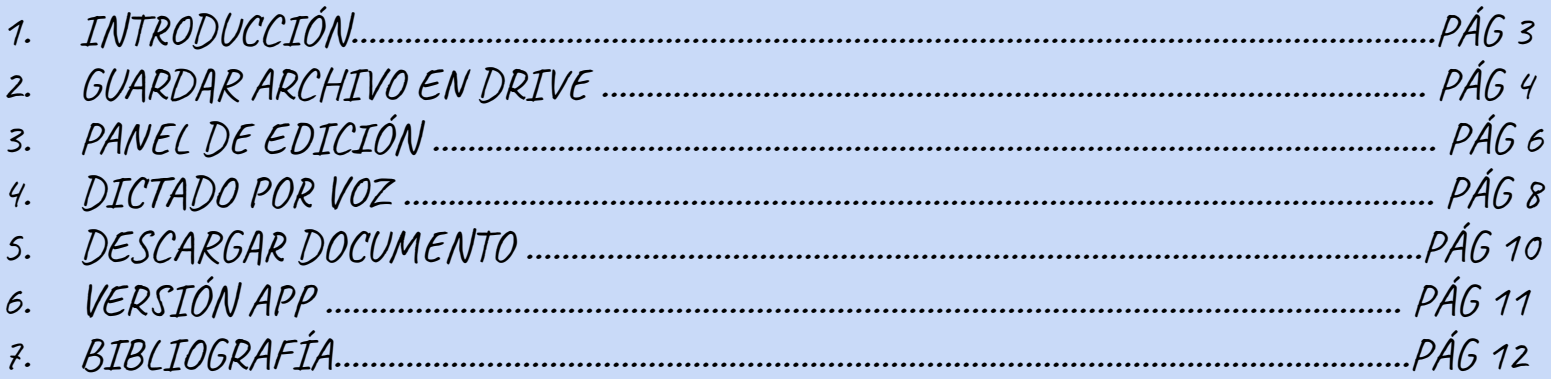

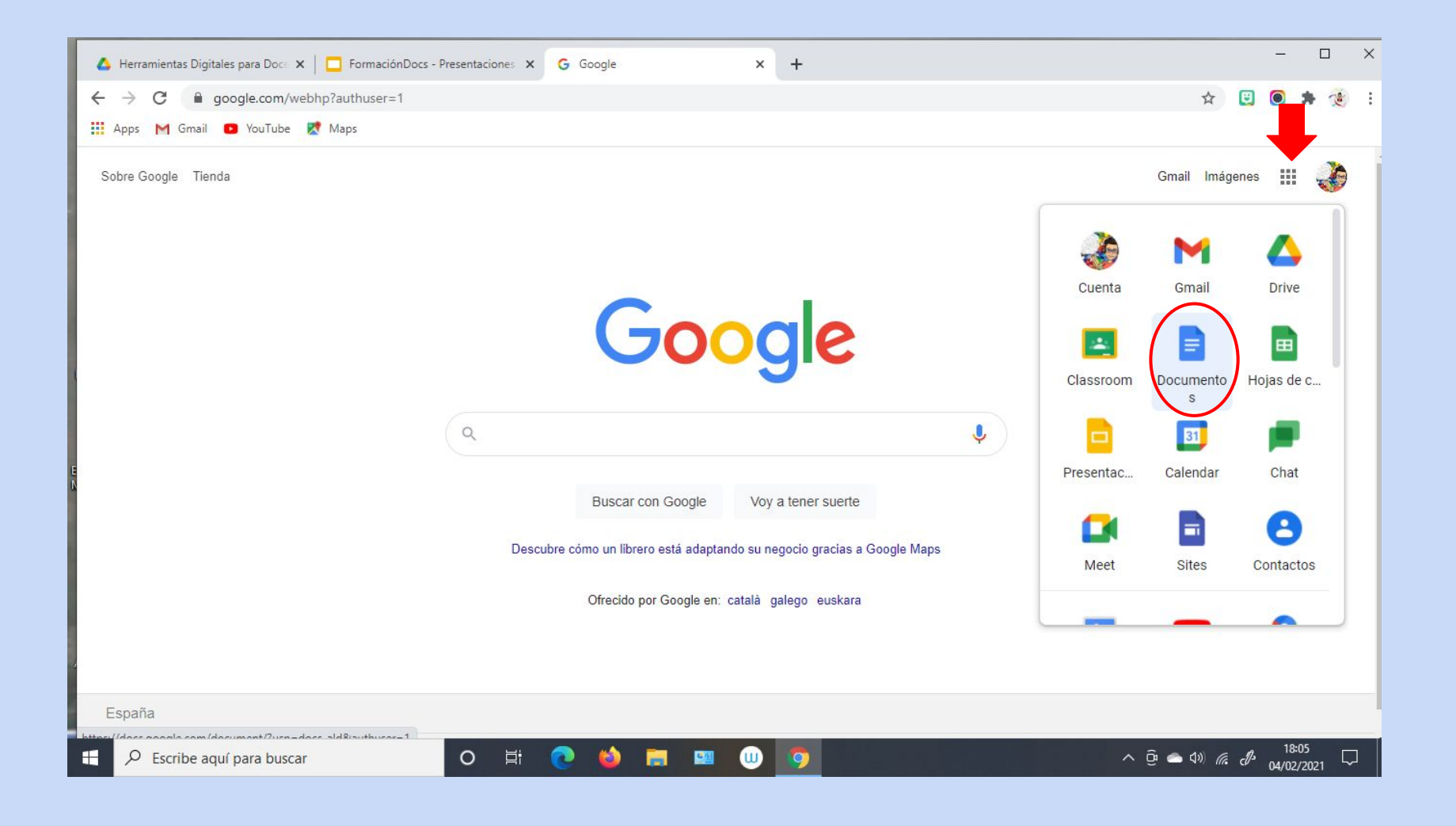

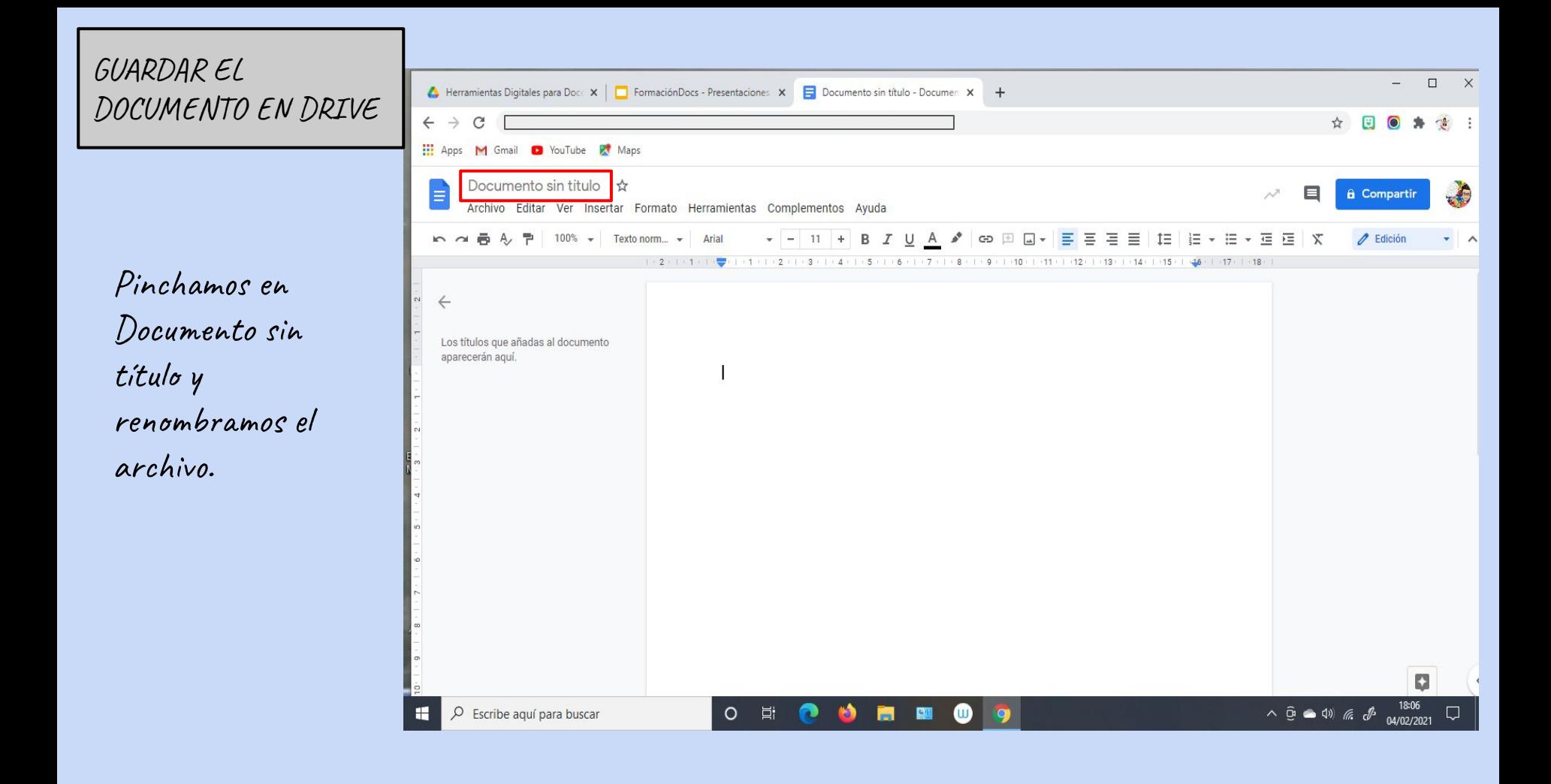

Pinchamos sobre el icono de la Carpeta con la flechita, y seleccionamos la carpeta sobre el que queramos guardar el documento y finalmente en Mover aquí.

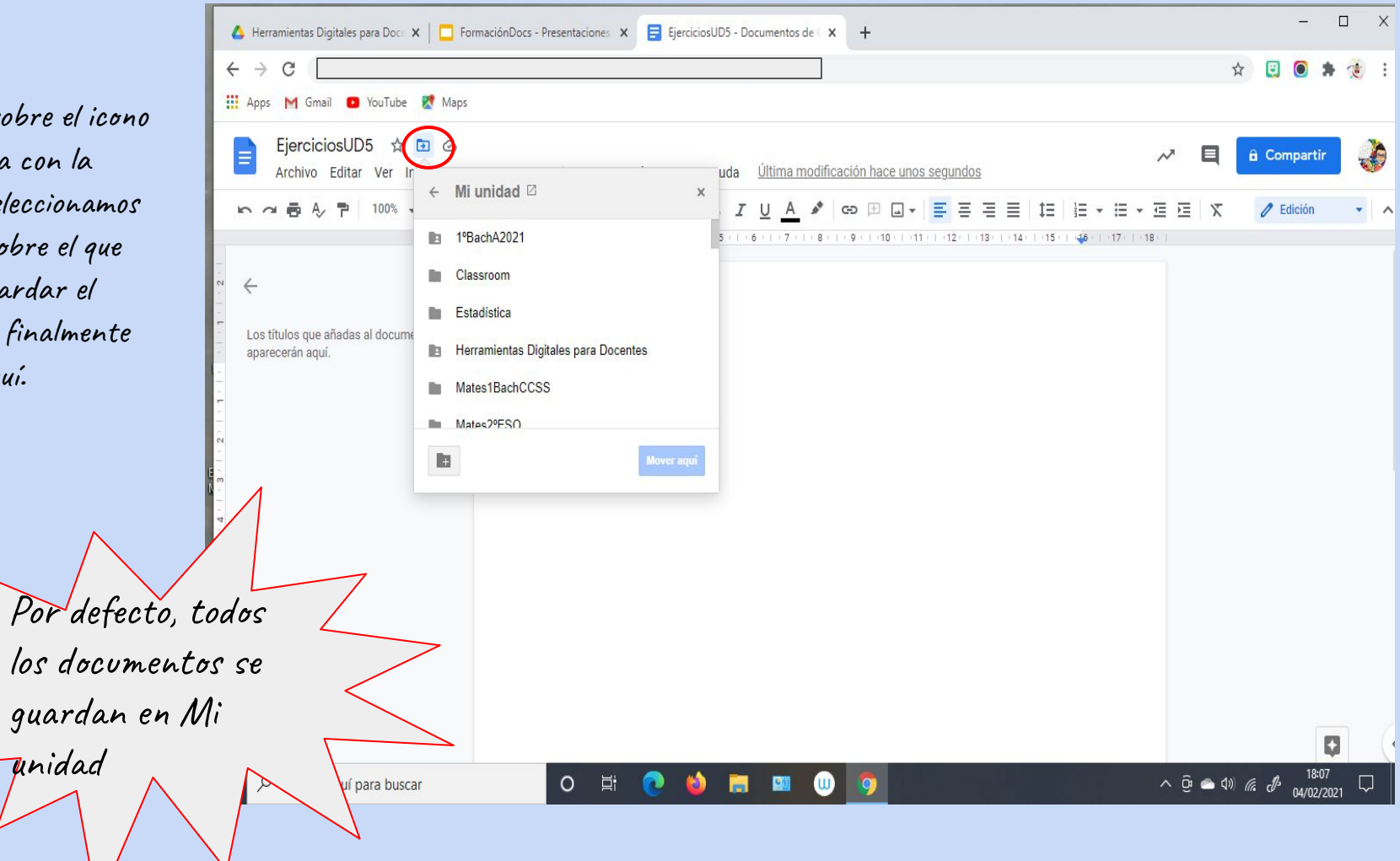

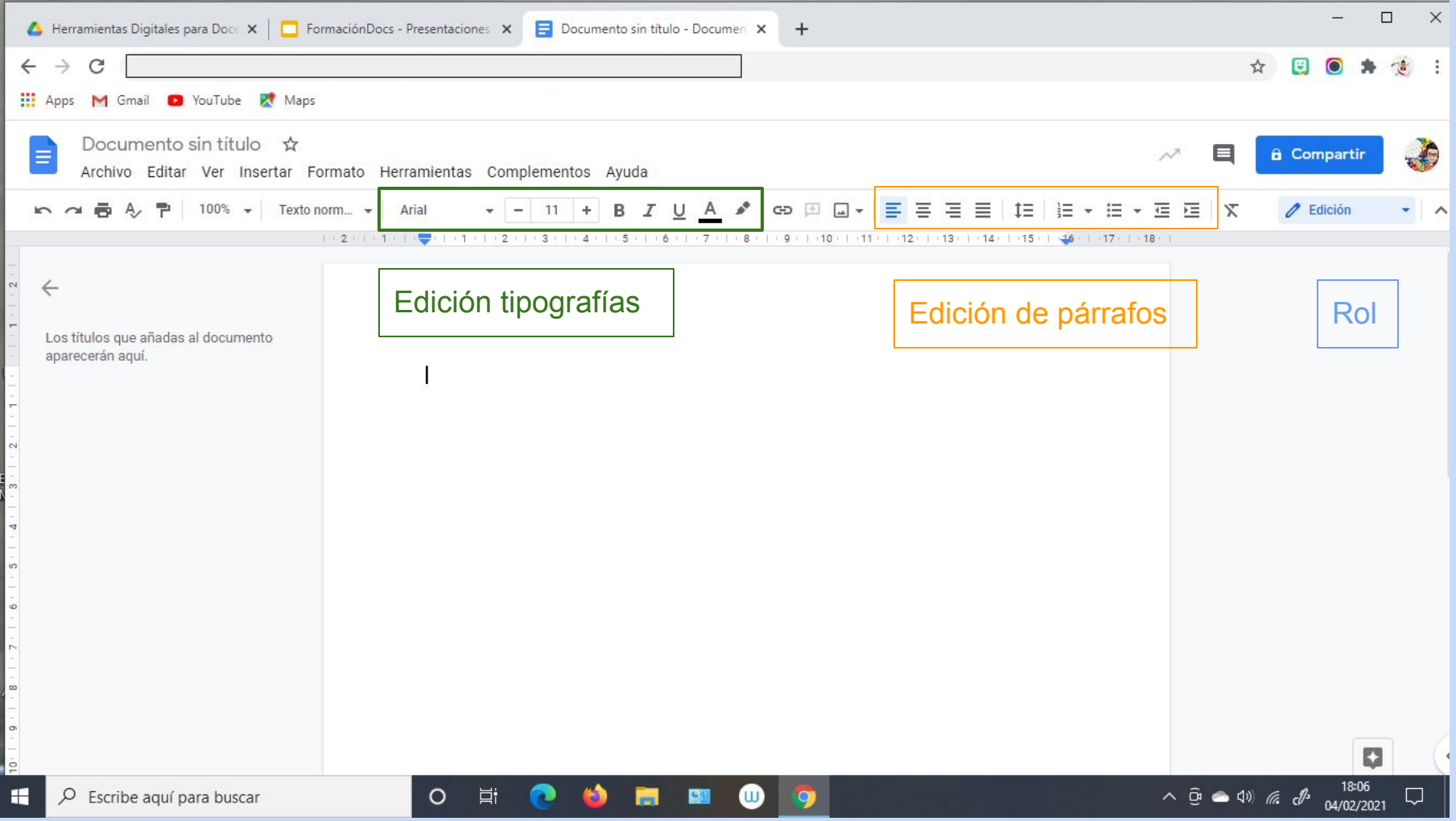

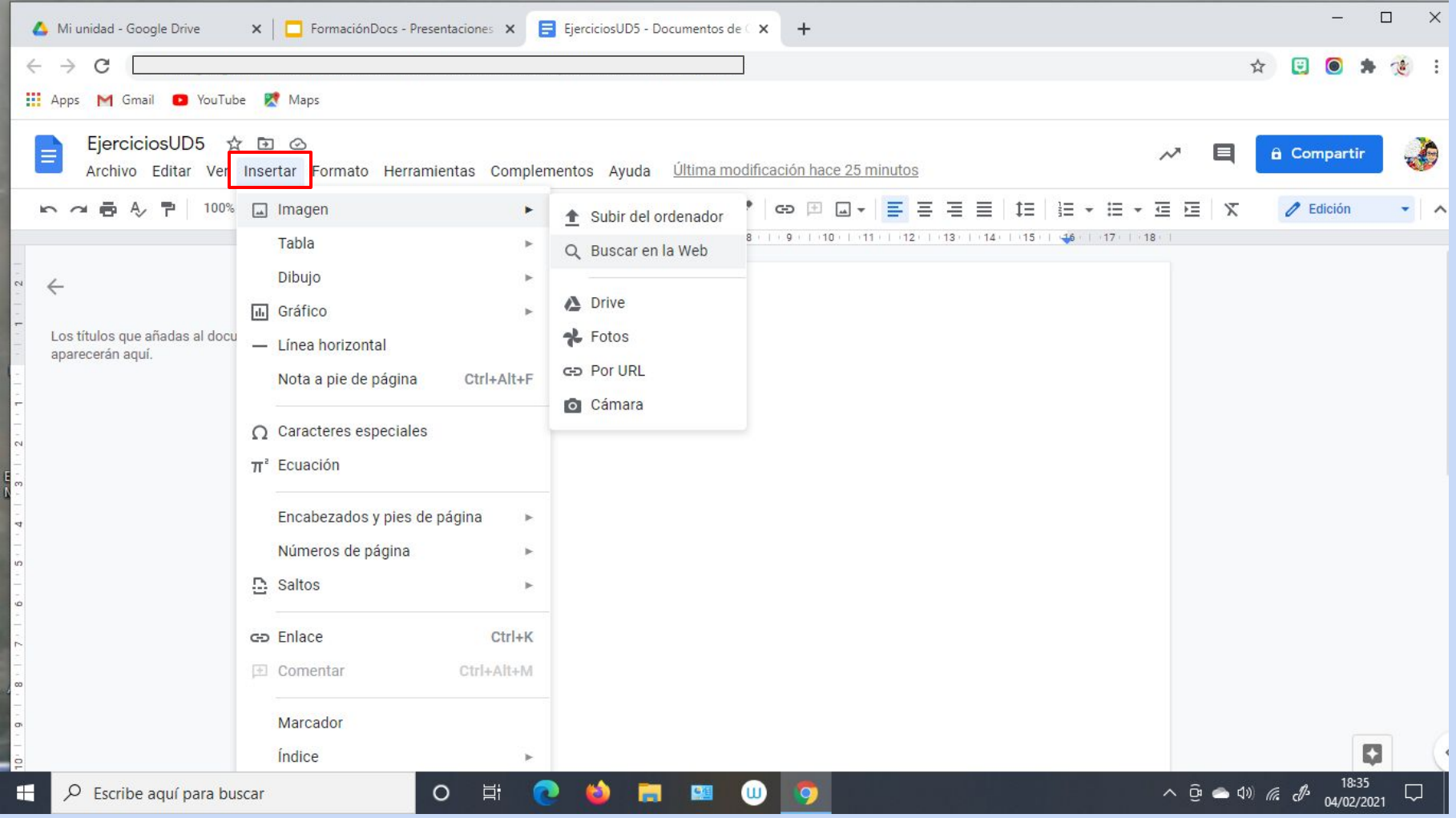

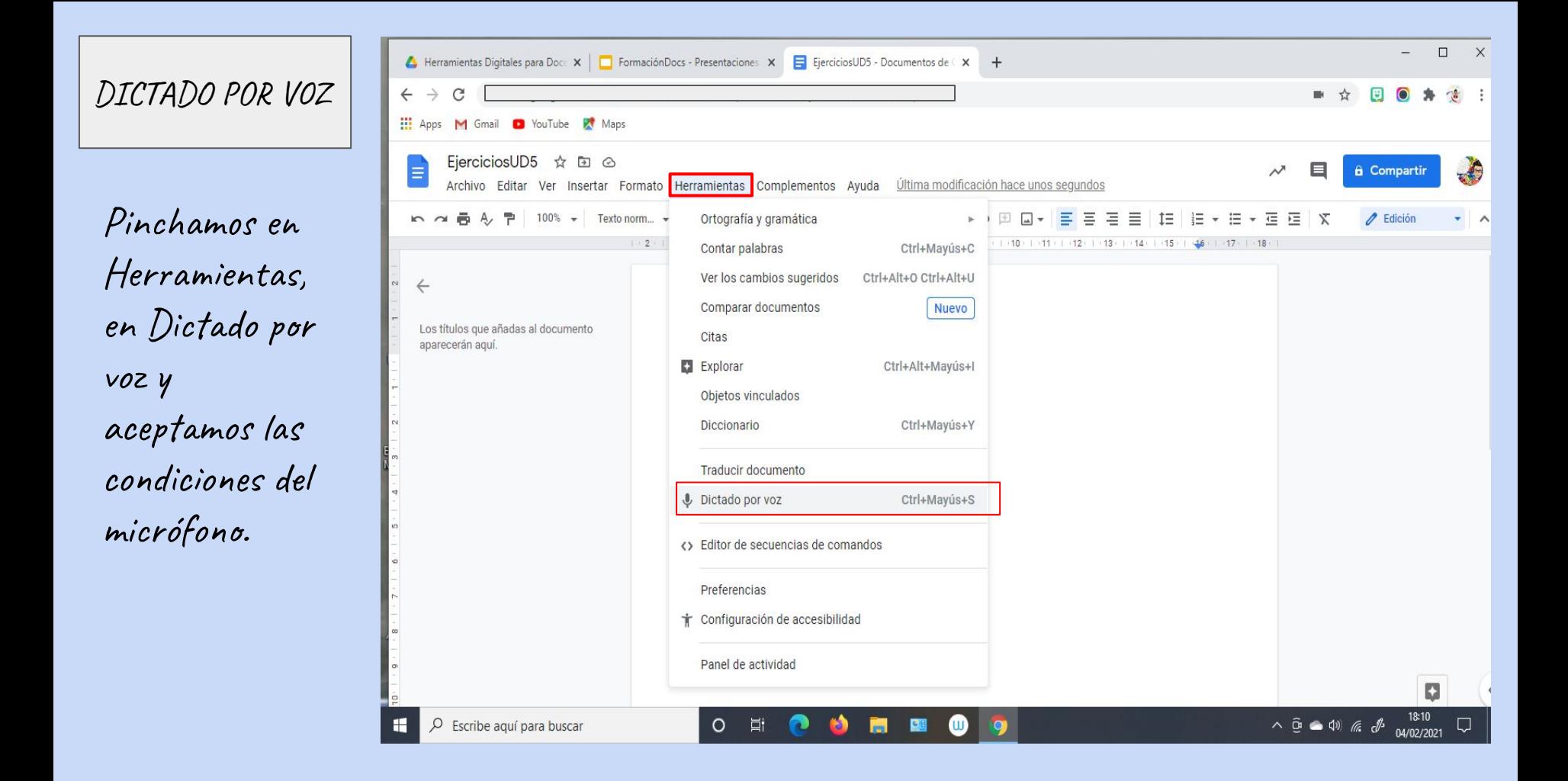

Pinchamos sobre Haz click para hablar después nos aparecerá lo que le estemos contando al ordenador.

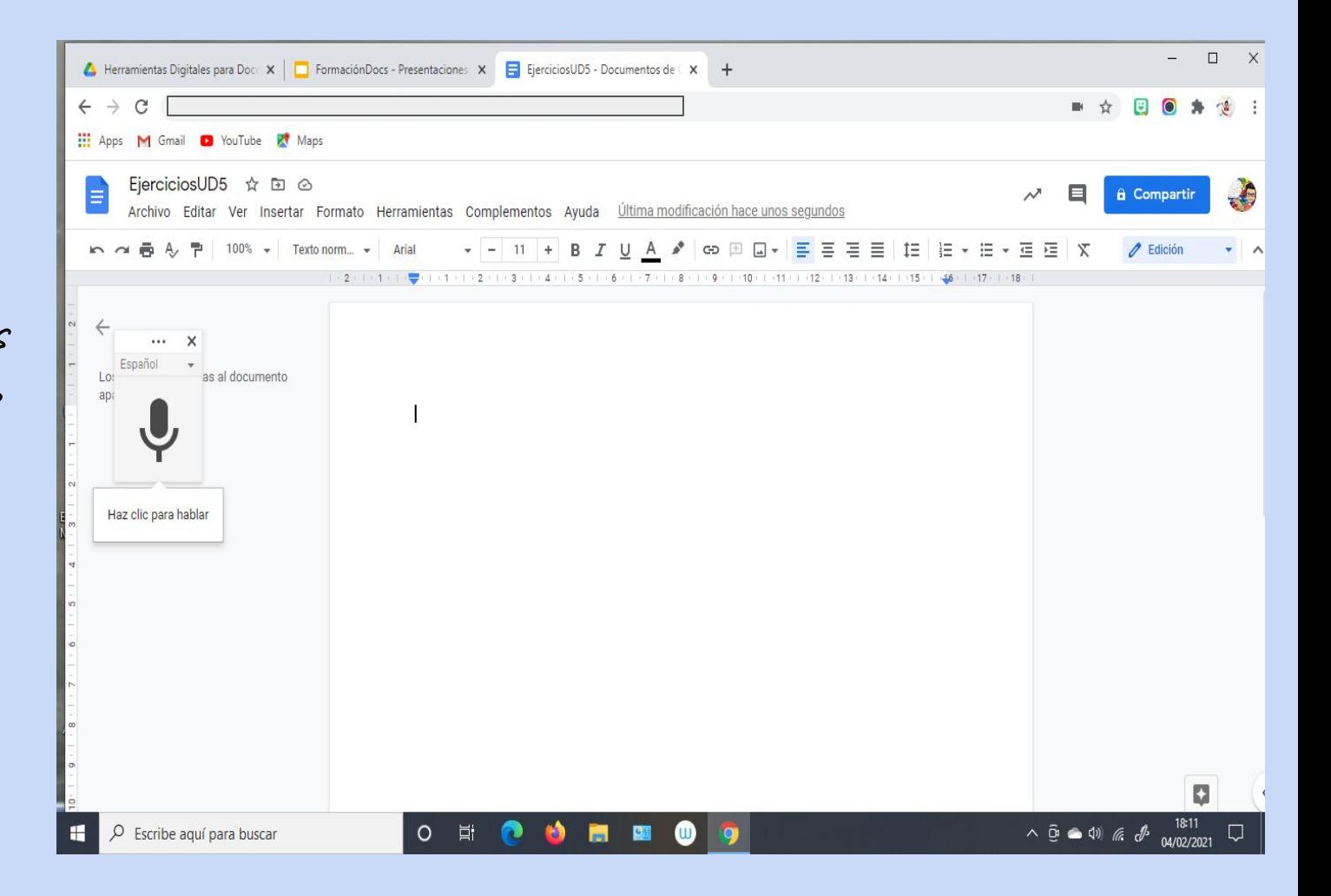

Para descargar el documento finalmente en PDF pincharemos sobre Archivo, descargar y seleccionamos PDF.

DESCARGAR

DOCUMENTO

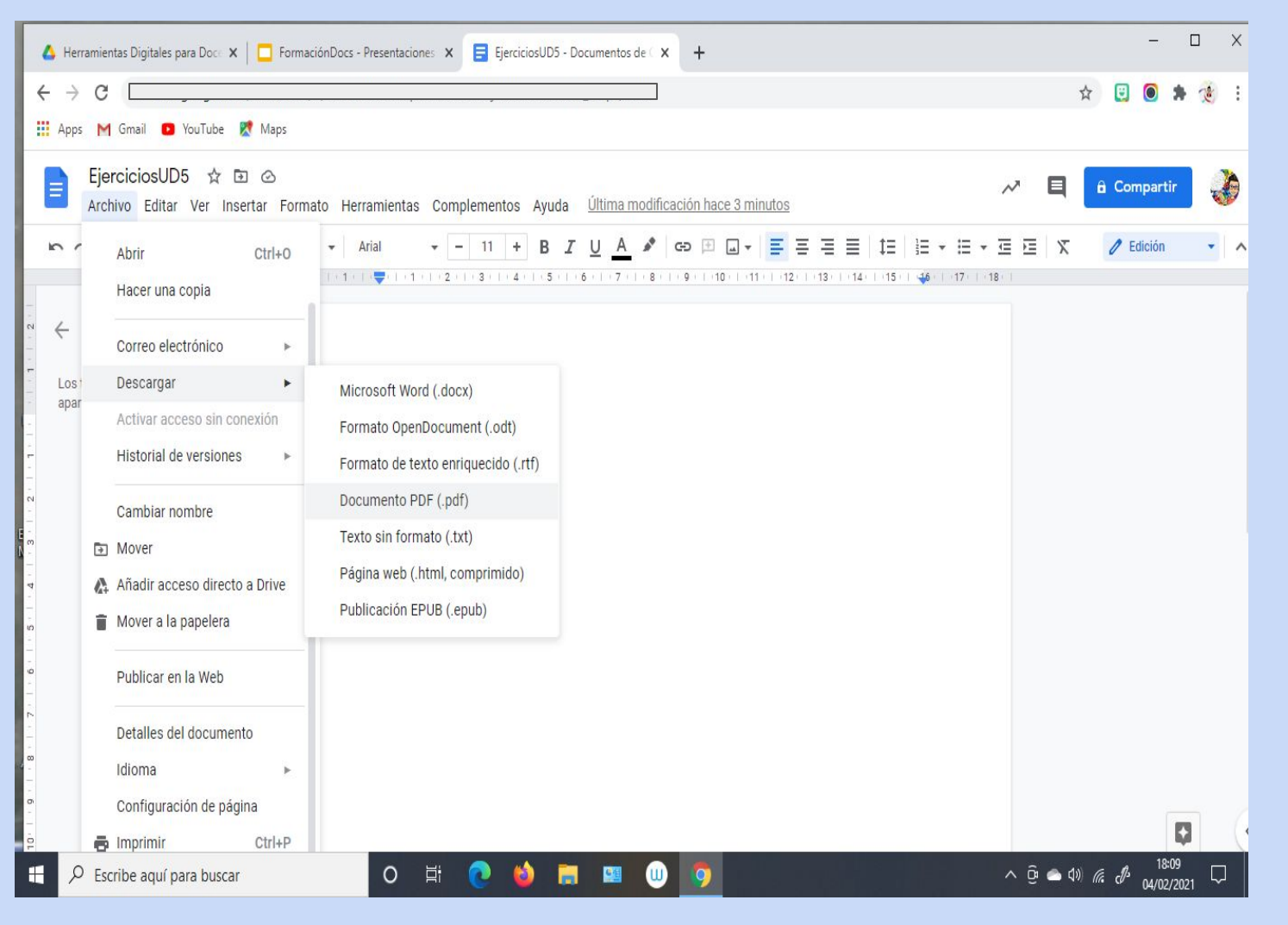

## VERSIÓN APP

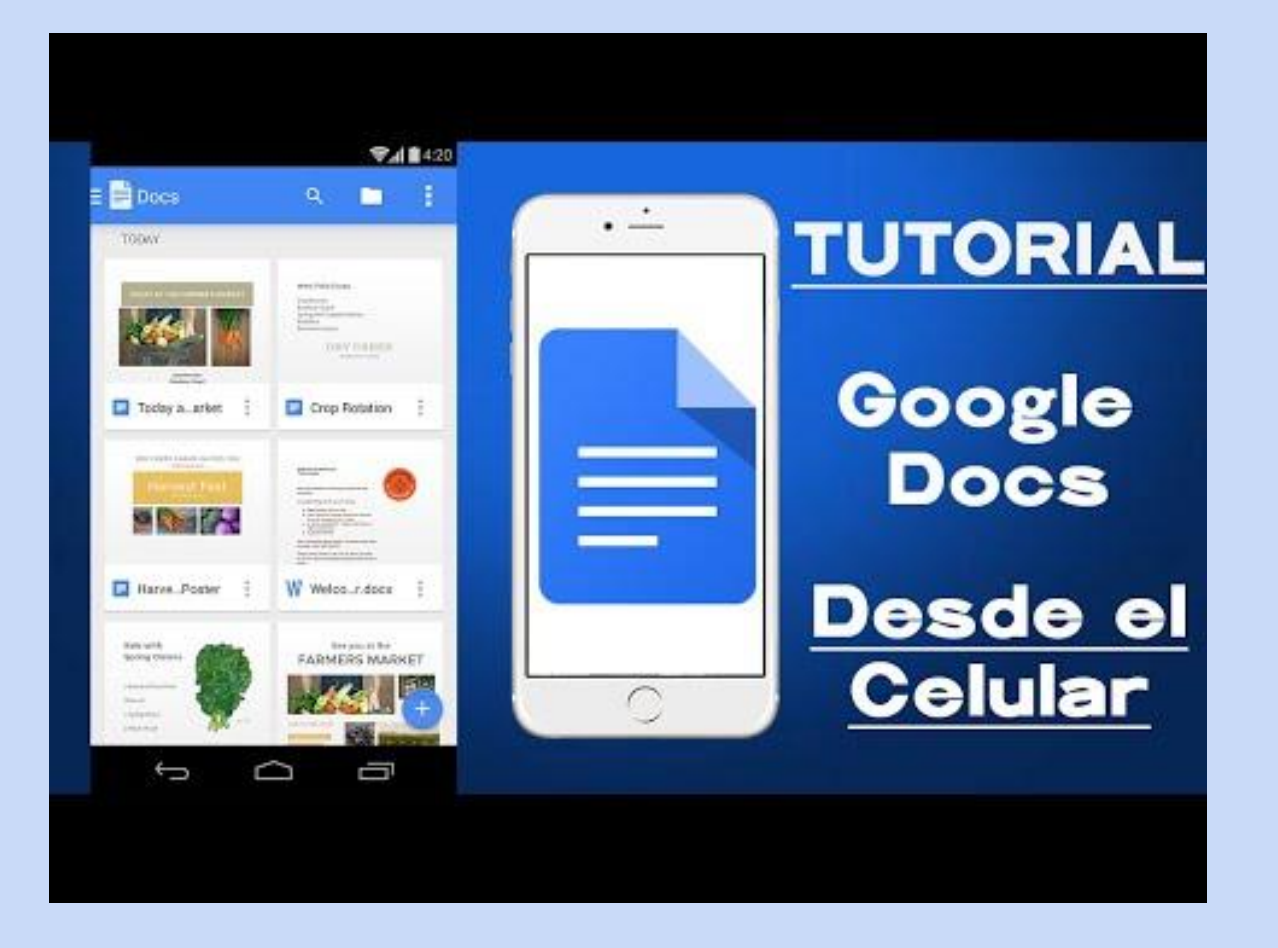

## **~ BIBLIOGRAFÍA ~**

- Videotutorial GOOGLE DOCS del canal Maestriko

[https://www.youtube.com/watch?v=Siwdus\\_9O0Q&list=PLcUcUtMkkZWtOLpP7bCCfxelGj31yttCZ](https://www.youtube.com/watch?v=Siwdus_9O0Q&list=PLcUcUtMkkZWtOLpP7bCCfxelGj31yttCZ&index=2) [&index=2](https://www.youtube.com/watch?v=Siwdus_9O0Q&list=PLcUcUtMkkZWtOLpP7bCCfxelGj31yttCZ&index=2)

1. En Drive, el jefe de Departamento crea una carpeta compartida con sus miembros compañeros/as titulada "Prueba Vuestros nombres"

- 2. El jefe de Departamento crea el documento Docs.
- 3. En ese mismo fichero cada uno, use el Dictado por Voz respondiéndole a su compañero.

TAREA EVALUABLE 8: Drive + Docs

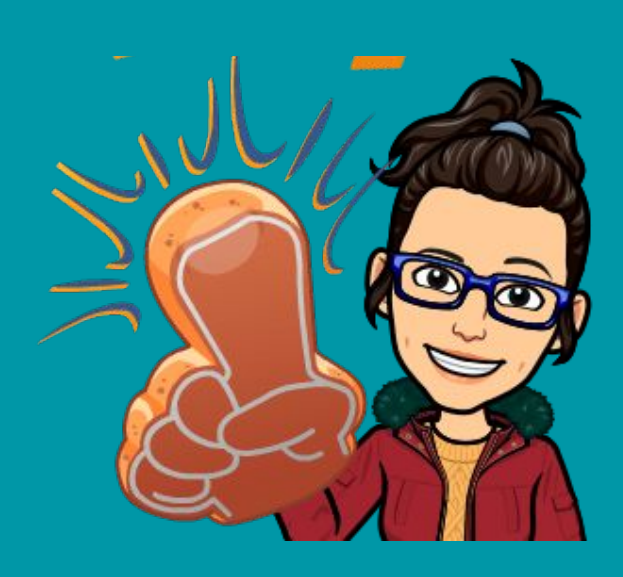

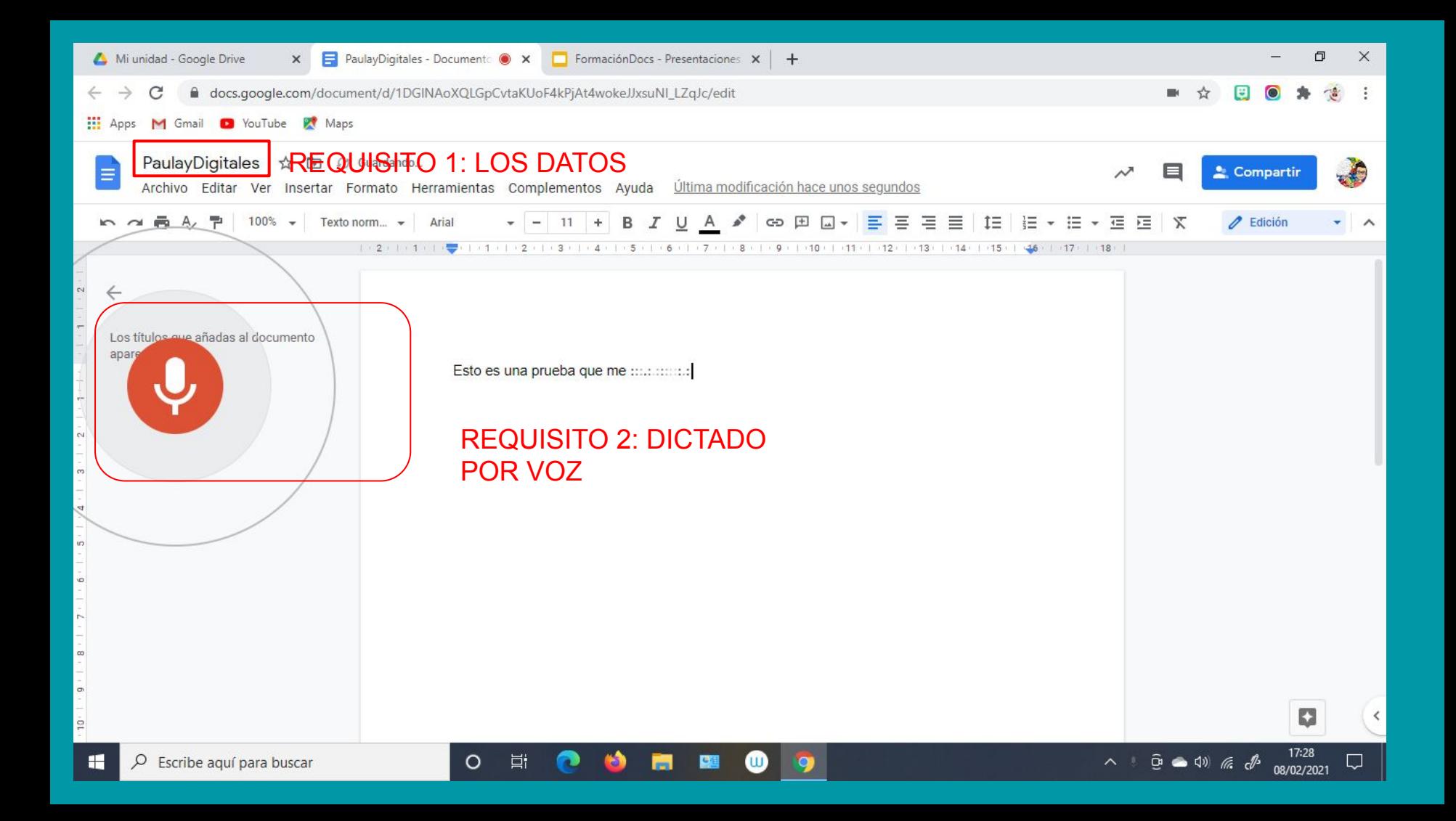